# HESI®/HESI NG: Testing with HESI and ProctorU

#### **Contents**

| What You Need                                      | 1 |
|----------------------------------------------------|---|
|                                                    |   |
| Preparing Your Equipment                           |   |
| Check your computer's compatibility with HESI      | 2 |
| If Using HESI iNet (aka HESI Classic, HESI Legacy) | 2 |
| If Using HESI NG                                   | 2 |
| Check your computer's compatibility with ProctorU  | 2 |
| Tips for Test Day                                  | 3 |

#### What You Need

- Private, well-lit, cleared-off workspace
- High-speed Internet connection
- Functioning webcam (internal or external)
- Government-issued photo ID
- No open third-party programs
- No non-religious head coverings
- No duplicate computer monitors
- ProctorU account
- Evolve USERNAME (not your email) and password
  - NOTE: Please make sure this is the same Username and Password you used to take
     HESI exams.

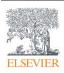

# **Preparing Your Equipment**

## Check your computer's compatibility with HESI

## If Using HESI iNet (aka HESI Classic, HESI Legacy)

- Log in to your **Evolve** account.
- Click HESI Assessment Student Access.
- Find the Compatibility Check link
   at the top-right portion of the screen.

#### If Using HESI NG

- Log in to your Evolve account.
- Click HESI Assessment Next Generation.

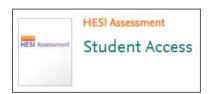

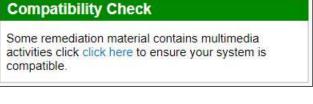

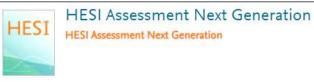

Click Compatibility Check in the main menu on the left side.

Compatibility Check

### Check your computer's compatibility with ProctorU

- Read the **Getting Started** (www.proctoru.com/portal/elsevier-hesi ¬) page for setting up your computer to be compatible with ProctorU.
  - o This guide from ProctorU is comprehensive and restates the information in this section.
- Download the ProctorU Guardian Browser
- Make sure your browser is up to date.
- Visit the Proctor U Testing Your Equipment (go.proctoru.com/students/system-metrics/new
   page to do a full system compatibility check in real time.

\_

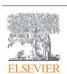

- \*\*\*NOTE: Mac OS X Catalina and Big Sur users, you must have screen recording enabled, read here to enable it (support.proctoru.com/hc/en-us/articles/360036574592-MacOS-X-Catalina-And-Big-Sur-Users-Important-Notice \*/).\*\*\*\*
- Check in with a live proctor before test day by clicking the Need Help? Chat Now! popup at the bottom right, filling in your First & Last Name, Test Taker as your ProctorU status, your E-mail, Compass (for the institution), and your exam start date, and clicking the Start the chat button to complete your ProctorU system check.

## **Tips for Test Day**

- Plan for the startup process with the proctor to take about 10-15 minutes.
  - NOTE: This will not affect your exam time, but we recommend logging in early so that your start time is not delayed.
- For a more thorough description of tips, including what type of information (wall posters, bulletin boards, papers, etc.) may be admissible in your testing room and which may need to be removed prior to taking your test, watch this brief instructional video
   (www.youtube.com/watch?v=Eiehlf14Zkg a).

ProctorU is © ProctorU Inc. A Meazure Learning Company, proctoru.com.

Google and Chrome © copyright Google LLC. All rights reserved.

Firefox browser is © copyright Mozilla Foundation in the U.S. and other countries. All rights reserved. (only needed if you specifically tell them to use this browser)

Apple, Macintosh, Mac OS are © copyright Apple Inc. All rights reserved.

**END OF GUIDE** 

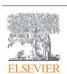